## GÜNCELLEME İŞLEMİ

ersonel Kayıt

1. Laboratuvarım Sekmesini Tıklayınız

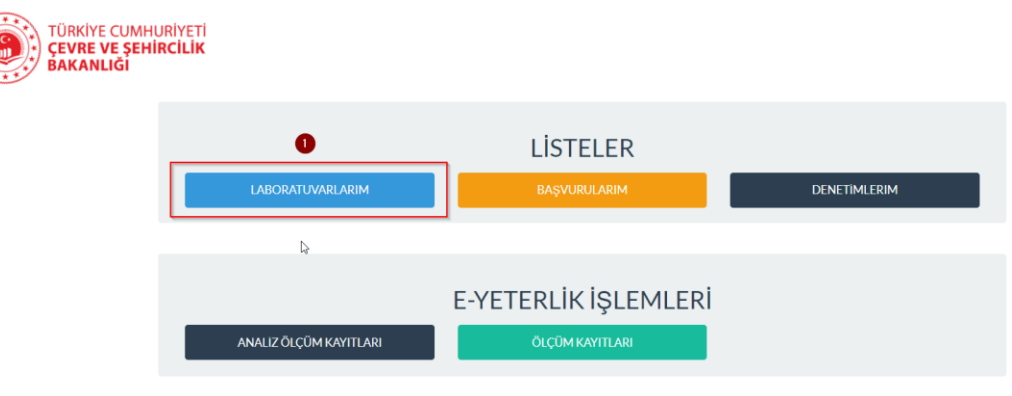

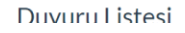

2. Güncelleme Yapılacak Personel Kaydında "Görüntüleme" Butonuna Tıklayınız.

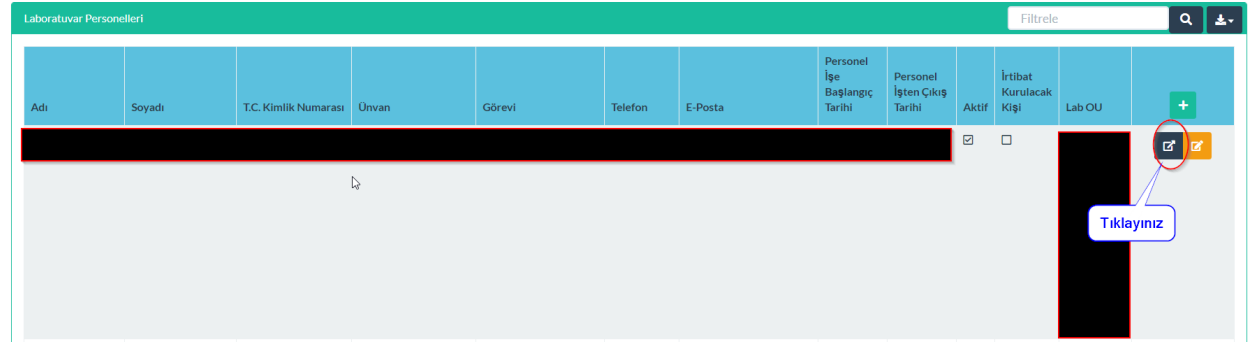

3. Personel Detay kaydının altında bulunan "Personel Sertifika" alanına kaydın detayında var olan ve/veya yeni eklenecek sertifika bilgileri eklenerek kayıt güncellenecektir.

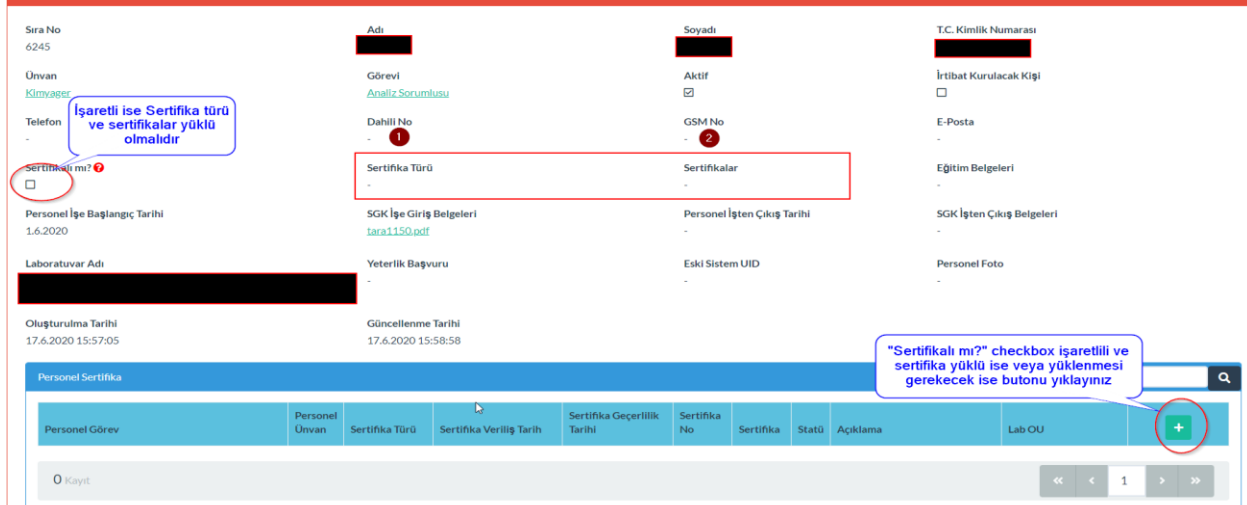

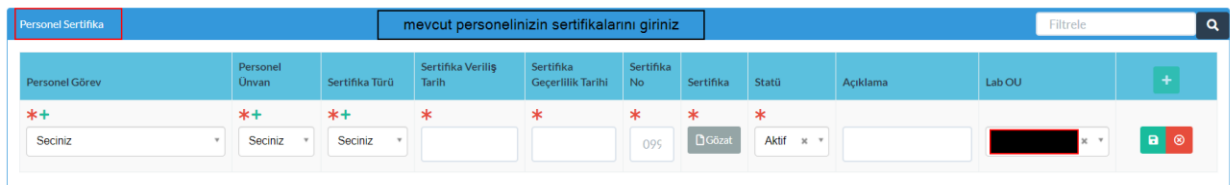

4- Verilen süre sonunda (1) ve (2) alanları kaldırılacaktır.